# **โปรแกรม GeoGebra กับการสร้างรูปสามเหลี่ยมคล้าย (AA, SAS, SSS)**

# **รูปสามเหลี่ยมคล้าย**

รูปสามเหลี่ยมคล้าย คือ รูปสามเหลี่ยมที่มีมุมเท่ากันสามคู่ และอัตราส่วนของความยาวของด้านคู่ที่ สมนัยกันจะเท่ากัน

จงพิจารณารูปสามเหลี่ยม  $\emph{ABC}$  และรูปสามเหลี่ยม  $\emph{DEF}$ 

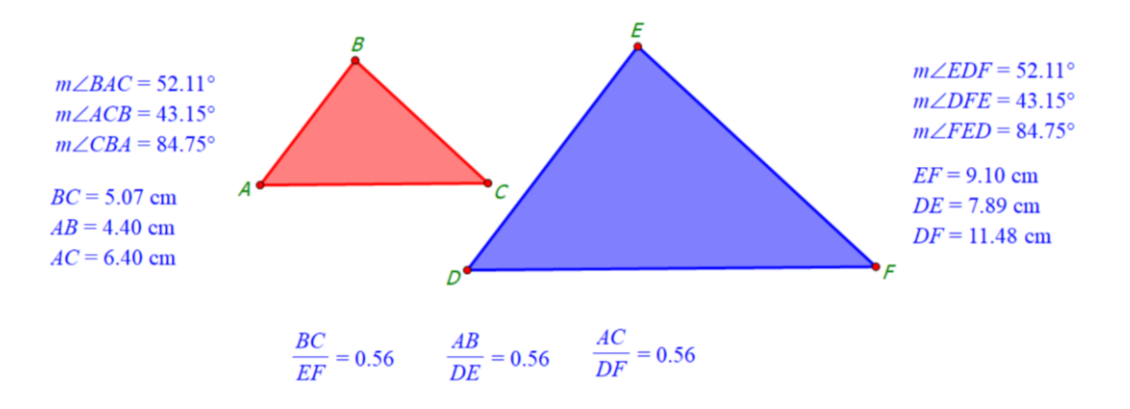

## รูปที่ 1 สมบัติของรูปสามเหลี่ยมคล้าย

จากรูป  $\Delta$  ABC และ  $\Delta$  DEF มีมุมเท่ากันสามคู่

 $\overline{AB}$  สมนัยกับ  $\overline{DE}$ .  $\overline{BC}$  สมนัยกับ  $\overline{EF}$  และ  $\overline{AC}$  สมนัยกับ  $\overline{DF}$ 

อัตราส่วนของความยาวของด้านคู่ที่สมนัยกันมีค่าเท่ากัน คือ 0.56

ดังนั้น ∆ *ABC* และ ∆ *DEF* เป็นรูปสามเหลี่ยมที่คล้ายกัน

ตัวอย่างการสร้างรูปดังกล่าวเป็นการสร้างรูปโดยใช้โปรแกรม Geometer's Sketchpad (GSP) ส าหรับการสร้างรูปสามเหลี่ยมคล้ายโดยใช้โปรแกรม GeoGebra ซึ่งใช้งานได้ฟรีและสามารถรองรับกับการ ท างานบนแพลตฟอร์มอื่น ๆ ได้ชัดเจนและสะดวก จากลิ้งค์ <https://www.geogebra.org/> แล้วเลือก รายการ Geometry

# **การสร้างรูปสามเหลี่ยมคล้าย**

นิยามของรูปสามเหลี่ยมคล้ายที่เกี่ยวข้องกับมุมและด้านมีดังนี้

- 1) รูปสามเหลี่ยมที่คล้ายกันจะมีมุมเท่ากันสามคู่
- 2) อัตราส่วนของความยาวของด้านคู่ที่สมนัยกันจะเท่ากัน

ค าว่า "ด้านคู่ที่สมนัยกัน" หมายถึง ด้านที่อยู่ตรงข้ามมุมที่เท่ากัน

การสร้างรูปสามเหลี่ยมคล้ายจะมีวิธีสร้างได้ด้วยกรณีต่อไปนี้

1) สร้างรูปสามเหลี่ยมให้มีมุมเท่ากัน 2 คู่ แล้วมุมที่เหลือจะเท่ากัน เพราะมุมภายในทั้งสามของรูป สามเหลี่ยมรวมกันเท่ากับ 180°

2) สร้างรูปสามเหลี่ยมให้มีมุมเท่ากัน 1 คู่ และให้อัตราส่วนของความยาวของด้านที่ประกอบมุมที่ เท่ากันนี้มีค่าเท่ากัน

3) สร้างรูปสามเหลี่ยมให้ด้าน 3 ด้านที่สมนัยกันมีอัตราส่วนของความยาวเท่ากัน

**กรณีที่ 1** การสร้างรูปสามเหลี่ยมที่มีมุมเท่ากัน 2 คู่

**วิธีสร้าง**

ตัวอย่างต่อไปนี้จะแสดงการสร้างรูปสามเหลี่ยมสองรูปที่มีมุมหนึ่งเป็นมุมฉาก และมุมอีกมุมหนึ่งมี ขนาด 60° โดยใช้โปรแกรม GeoGebra ซึ่งสามารถนำไปประยุกต์ใช้กับการกำหนดมุมที่เป็นมุมชนิดอื่น ๆ ได้

1) สร้างจุด  $A$  และ จุด  $B$  โดยใช้คำสั่ง Point ที่อยู่ในเครื่องมือประเภท Basic Tools แล้วคลิกเมาส์ ในบริเวณที่จะสร้างรูปทีละ 1 จุด ดังรูปที่ 2

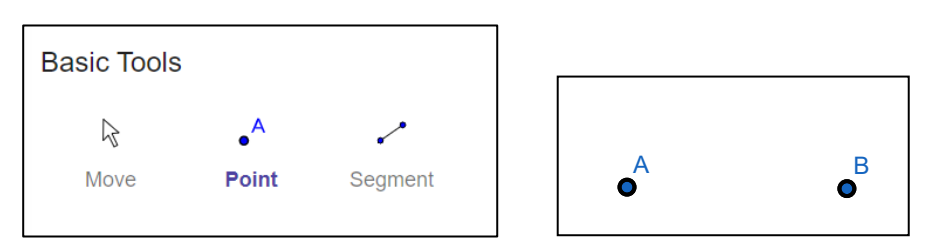

รูปที่ 2 สร้างจุด 2 จุด โดยใช้คำสั่ง Point

2) สร้างส่วนของเส้นตรงเชื่อมจุด A และ จุด B โดยใช้คำสั่ง Segment ที่อยู่ในเครื่องมือประเภท Basic Tools โดยใช้เมาส์คลิกที่จุดทั้งสอง ซึ่งจะได้ส่วนของเส้นตรง  $AB$  ที่เป็นด้านหนึ่งของรูปสามเหลี่ยม ดัง รูปที่ 3

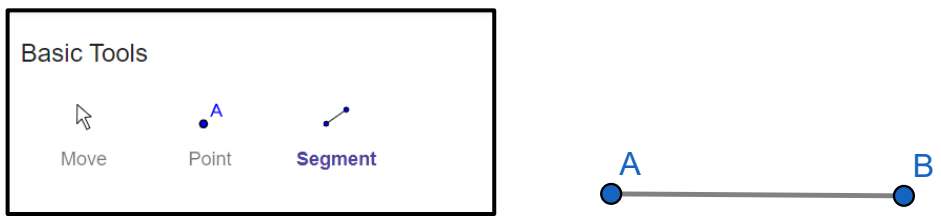

รูปที่ 3 สร้างส่วนของเส้นตรงโดยใช้ค าสั่ง Segment

3) สร้างมุมที่จุด  $A$  ให้มีขนาด 90° โดยใช้คำสั่ง Rotate around Point ที่อยู่ในเครื่องมือ ประเภท Transform นำเมาส์ไปคลิกที่จุด  $B$  แล้วคลิกที่จุด  $A$  ที่จะเป็นจุดยอดมุม เมื่อคลิกแล้วจะมีกล่อง โต้ตอบให้ระบุขนาดของมุม ซึ่งจะต้องเปลี่ยนขนาดของมุม 90° ในกล่องข้อความจาก 45° เป็น 90° และ เลือกทิศทางการหมุนของมุม ในตัวอย่างนี้จะเลือกปุ่ม Counterclockwise ซึ่งเป็นการหมุนทวนเข็มนาฬิกา ดังรูปที่ 4 (ก) เมื่อกดปุ่ม OK เพื่อยืนยันการเลือกแล้วจะปรากฏจุด  $B'$  ที่เป็นภาพฉายของจุด  $B$  หลังการ หมุน ดังรูปที่ 4 (ข)

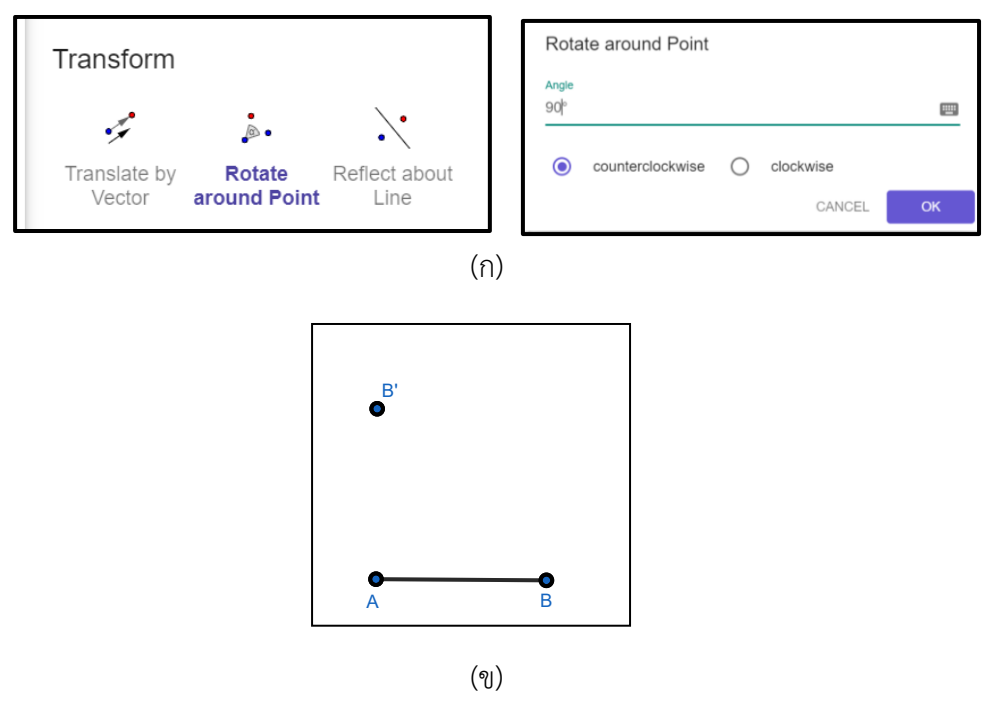

รูปที่ 4 การสร้างมุมที่จุด  $A$  โดยใช้คำสั่ง Rotate around Point

4) สร้างมุมที่จุด  $B$  ให้มีขนาด  $60^{\circ}$  ใช้วิธีเดียวกับข้อ 3 โดยใช้คำสั่ง Rotate around Point คลิกที่จุด แล้วตามด้วยจุด ที่จะเป็นจุดยอดมุม เมื่อคลิกแล้วจะมีกล่องโต้ตอบให้ระบุขนาดของมุม ซึ่ง จะต้องเปลี่ยนขนาดของมุม 60°และเปลี่ยนทิศทางการหมุนเป็นหมุนตามเข็มนาฬิกา โดยเลือกปุ่ม Clockwise ดังรูปที่ 5 (ก) เมื่อกดปุ่ม OK เพื่อยืนยันการเลือกแล้วจะปรากฏจุด  $A'$  ที่เป็นภาพฉายของจุด  $A$ หลังการหมุน ดังรูปที่ 5 (ข)

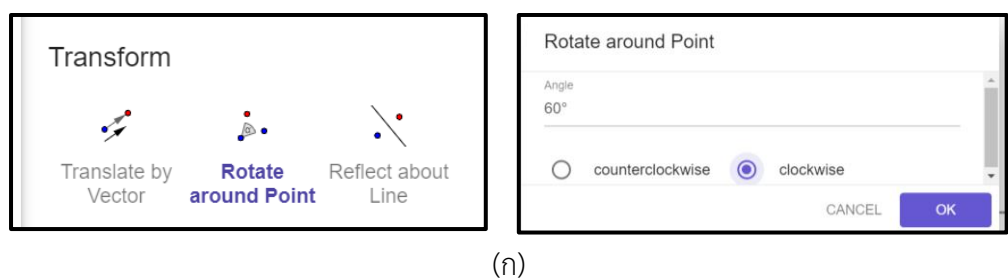

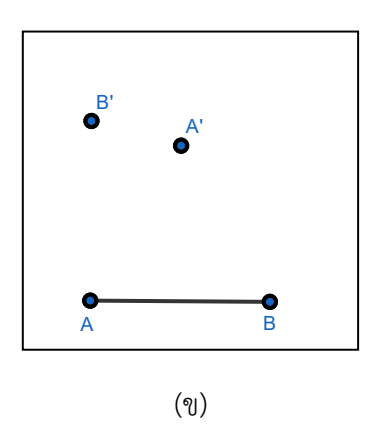

รูปที่ 5 การสร้างมุมที่จุด  $B$  โดยใช้คำสั่ง Rotate around Point

5) สร้างแขนของมุม  $A$  โดยใช้คำสั่ง Ray ที่อยู่ในเครื่องมือประเภท Lines คลิกที่จุด  $A$  และจุด

 $B'$  และสร้างแขนของมุม  $B$  โดยใช้คำสั่ง Ray คลิกที่จุด  $B$  และจุด  $A'$  จะได้จุดตัดของรังสีทั้งสอง ดังรูปที่ 6

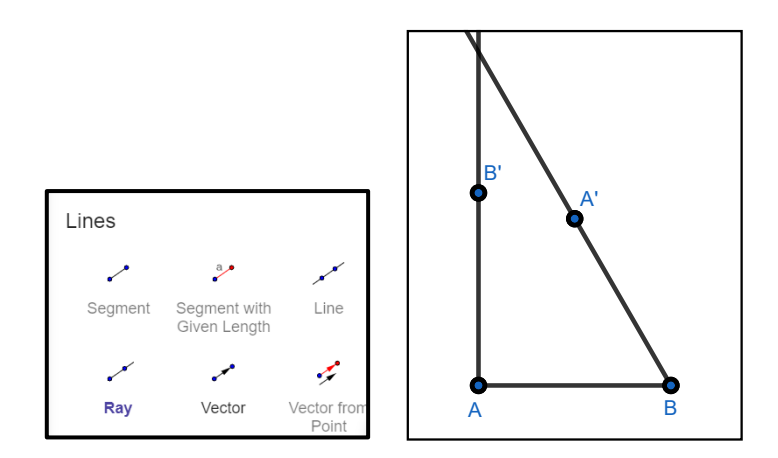

รูปที่ 6 สร้างแขนของมุมโดยใช้คำสั่ง Ray

6) กำหนดจุดตัดของรังสีเป็นจุดยอดมุมจุดที่ 3 ของรูปสามเหลี่ยม โดยใช้คำสั่ง Intersect ที่อยู่ ในเครื่องมือประเภท Points นำเมาส์ไปคลิกที่รังสีทีละเส้น จะเกิดจุดตัดและชื่อของจุดตัด คือ จุด  $\emph{\emph{C}}$  ดังรูปที่ 7

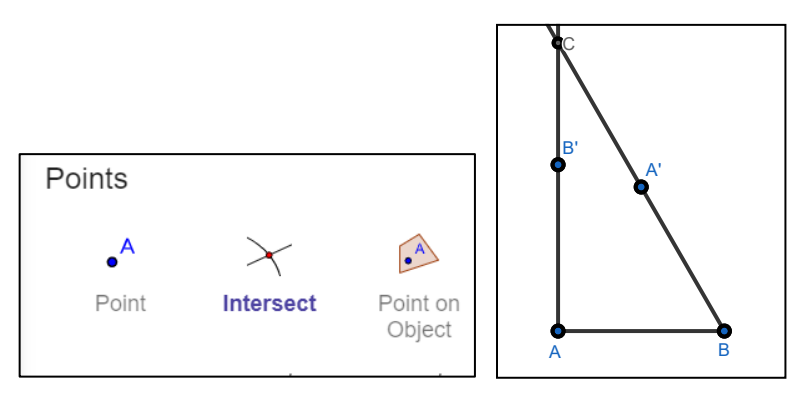

รูปที่ 7 สร้างจุดตัดของรังสีโดยใช้คำสั่ง Intersect คลิกที่รังสีทั้งสอง

7) ซ่อนสิ่งที่ไม่ต้องการในภาพโดยคลิกที่คำสั่ง Show/Hide Object ที่อยู่ในเครื่องมือประเภท Edit ในตัวอย่างนี้นำเม้าส์ไปคลิกที่จุด  $A^\prime$  จุด  $B^\prime$  และรังสี 2 เส้นที่ลากผ่านจุดทั้งสอง แต่อย่าให้คลิก โดนจุดตัด  ${\cal C}$  ซึ่งจะเป็นมุมยอดของรูปสามเหลี่ยมที่กำลังสร้าง ซึ่งภาพที่ปรากฏจะเลือนราง ดังรูปที่ 8 (ก) นำเมาส์ไปคลิกที่คำสั่ง Move เพื่อยกคำสั่ง Show/Hide Object ภาพที่เกิดขึ้นในขั้นตอนนี้จะ ปรากฏดังรูปที่ 8 (ข)

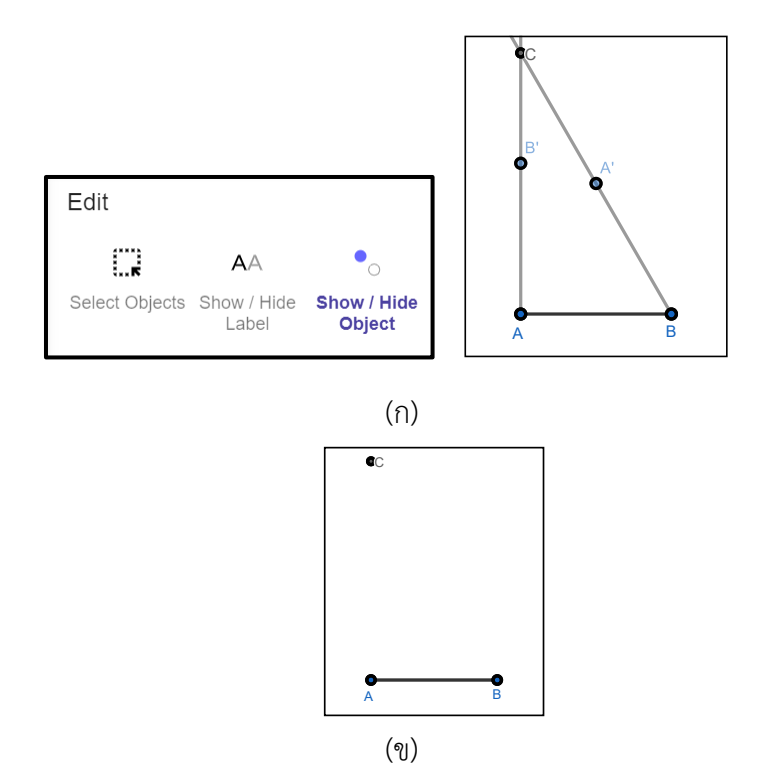

รูปที่ 8 การใช้คำสั่ง Show/Hide Object ซ่อนสิ่งที่ไม่ต้องการของภาพ

8) สร้างรูปสามเหลี่ยม  $\mathit{ABC}$  โดยใช้คำสั่ง Polygon ที่อยู่ในเครื่องมือประเภท Basic Tools นำ เมาส์ไปคลิกที่จุด  $A$  จุด  $B$  จุด  $C$  และกลับไปที่จุดเริ่มต้น คือ จุด  $A$  นำเมาส์ไปคลิกที่คำสั่ง Move เพื่อยกเลิกคำสั่ง Polygon ภาพที่ปรากฏคือ รูปสามเหลี่ยมที่มีสีระบายภายในรูป ดังรูปที่ 9

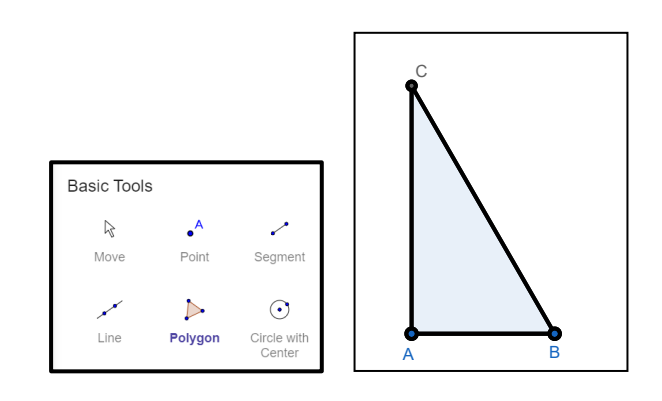

รูปที่ 9 สร้างรูปสามเหลี่ยมให้มีจุดยอดมุม 3 จุดที่ปรากฏในรูปที่ 8 (ข) โดยใช้คำสั่ง Polygon

9) สร้างรูปสามเหลี่ยม  $DEF$ โดยใช้วิธีสร้างจากข้อ 1) ถึง 8) ในบริเวณที่ว่าง เริ่มต้นด้วยการ สร้างส่วนของเส้นตรง  $DE$  ให้ยาวกว่าส่วนของเส้นตรง  $AB$  จากนั้นใช้คำสั่ง Rotate around Point สร้างมุม ที่จุด  $D$  ให้มีขนาดเท่ากับมุม  $A$  ในตัวอย่างนี้กำหนดให้มีขนาด 90° และสร้างมุมที่จุด  $E$  ให้มีขนาดเท่ากับมุม  $B$  ให้มีขนาด  $60^\circ$  เมื่อสร้างครบทุกขั้นตอน จะได้รูปสามเหลี่ยม  $DEF$  ดังรูปที่ 10

10) วัดขนาดของมุมทุกมุม โดยใช้คำสั่ง Angle ที่อยู่ในเครื่องมือประเภท Measure จะได้รูป สามเหลี่ยม 2 รูปที่มีขนาดของมุม 2 คู่ที่ต้องการ คือ ∠  $A = \angle D = 90^\circ$  และ ∠  $B = \angle E = 60^\circ$  สำหรับ มุม  $\mathcal C$  ที่เกิดจากการตัดรังสีสองเส้นที่เป็นแขนของ ∠  $A$  และ ∠  $B$  และมุม  $F$  ที่เกิดจากการตัดรังสีสองเส้นที่ เป็นแขนของ ∠  $D$  และ ∠  $E$  จะมีค่าเท่ากันคือ 30° เพราะมุมภายในของรูปสามเหลี่ยมรวมกันเท่ากับ 180° ดังนั้นมุมที่เหลือมีค่าเท่ากับ  $180^{\circ} - (90^{\circ} + 60^{\circ}) = 180^{\circ} - 150^{\circ} = 30^{\circ}$  ดังรูปที่ 10 (ก)

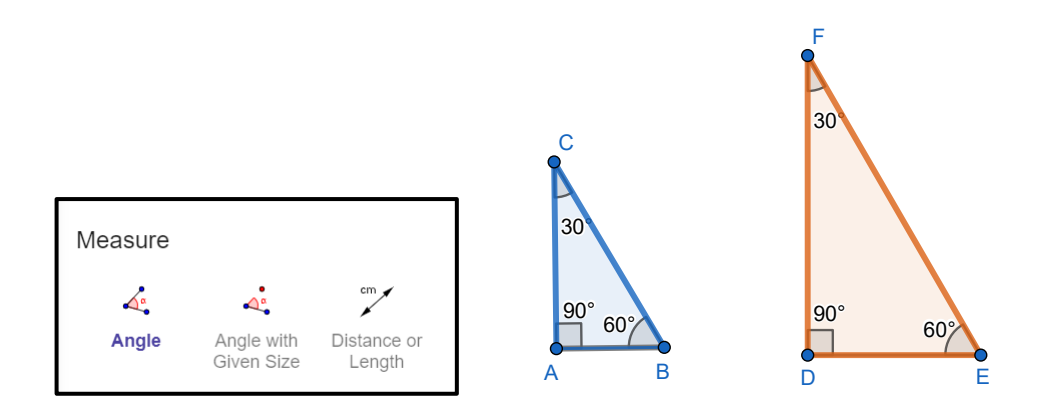

(ก) การวัดมุมภายในของรูปสามเหลี่ยมโดยใช้คำสั่ง Angle

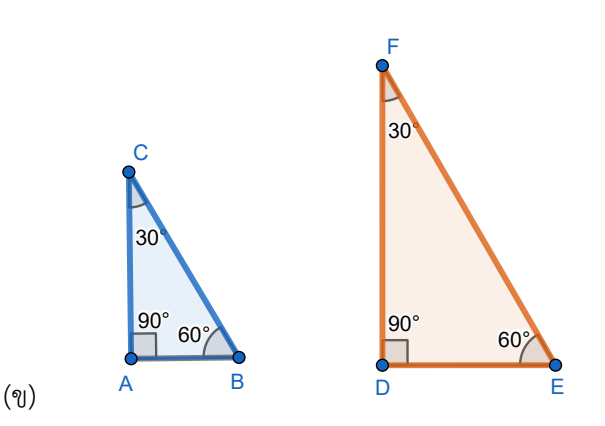

รูปที่ 10 รูปสามเหลี่ยม  $ABC$  คล้ายกับรูปสามเหลี่ยม  $DEF$  เพราะมีมุมคู่เท่ากัน 3 คู่ **หมายเหตุ**ศึกษาวิธีสร้างรูปสามเหลี่ยมมุมฉาก 2 รูปที่คล้ายกัน ตามเงื่อนไขของการสร้างมุมให้มี ขนาดเท่ากัน 2 คู่ จากเว็บไซต์ [https://www.geogebra.org/geometry/trz](https://www.geogebra.org/geometry/trz2qdpd)2qdpd

**กิจกรรมที่ 1** จงสร้างรูปสามเหลี่ยม 2 รูปที่เป็นสามเหลี่ยมคล้าย ตามเงื่อนไขของการสร้างมุมให้มีขนาด เท่ากัน 2 คู่คือ 72°และ 35°

**กรณีที่ 2** การสร้างรูปสามเหลี่ยมให้มีมุมเท่ากัน 1 คู่ และให้อัตราส่วนของความยาวของด้านที่ ประกอบมุมที่เท่ากันนี้มีค่าเท่ากัน

## **วิธีสร้าง**

้ตัวอย่างต่อไปนี้เป็นตัวอย่างการสร้างรูปสามเหลี่ยมมุมฉากตามความยาวของด้านที่กำหนด เช่น ึ กำหนดความยาวของด้านประกอบมุมฉากยาว 3 หน่วย และ 4 หน่วย มีขั้นตอนการทำดังนี้

1) สร้างส่วนของเส้นตรงที่กำหนดความยาวด้วยคำสั่ง Segment with Given Length ที่อยู่ เครื่องมือประเภท Lines แล้วนำเมาส์ไปคลิกที่บริเวณที่จะสร้างรูป เมื่อคลิกแล้วจะมีกล่องโต้ตอบให้ระบุความ ยาว ในตัวอย่างนี้กำหนดให้ด้าน  $AB$  ยาว 3 หน่วย ดังรูปที่ 11 (ก) แล้วคลิกที่ปุ่ม OK เพื่อตกลงตามค่าที่ระบุ จะได้ส่วนของเส้นตรง  $AB$  ที่มีความยาวตามต้องการ ดังรูปที่ 11 (ข)

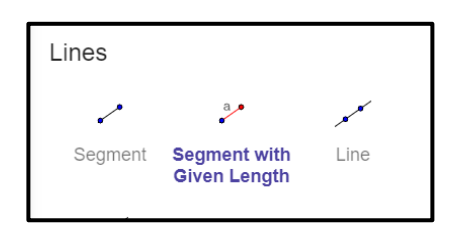

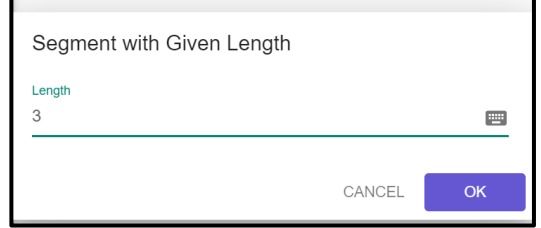

7

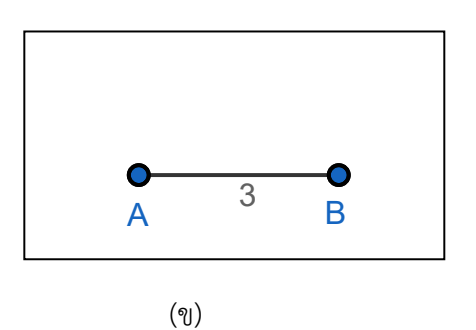

รูปที่ 11 การสร้างด้าน  $AB$  ให้มีความยาว 3 หน่วย

2) สร้างมุมฉากที่จุด A โดยใช้คำสั่ง Perpendicular Line แล้วนำเมาส์ไปคลิกที่จุด A และส่วนของ เส้นตรง  $AB$  ตามลำดับ ซึ่งจะปรากฏเส้นตั้งฉากกับด้าน  $AB$  ที่จุด  $A$  ดังรูปที่ 12

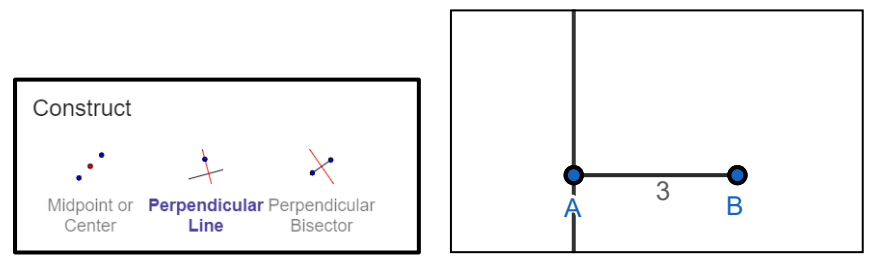

รูปที่ 12 การสร้างมุมฉากที่จุด

3) การสร้างด้านประกอบมุมฉากอีกด้านหนึ่งให้ยาวเท่ากับ 4 หน่วย ใช้คำสั่ง Circle: Center & Radius ที่อยู่ในเครื่องมือประเภท Circles แล้วนำเมาส์ไปคลิกที่จุด ซึ่งจะมีกล่องโต้ตอบให้ระบุความยาวรัศมี (Radius) ในตัวอย่างนี้ให้พิมพ์ตัวเลข 4 ตามที่ต้องการ ดังรูป 13 (ก) แล้วคลิกปุ่ม OK เพื่อตกลงตามค่าที่เลือก ี เมื่อคลิกแล้วจะปรากฏวงกลม เลือกคำสั่ง Intersect แล้วคลิกที่เส้นตั้งฉากและวงกลม จะได้จุดตัดที่มี ระยะห่างจากจุด  $A$  4 หน่วย ดังรูปที่ 13 (ข)

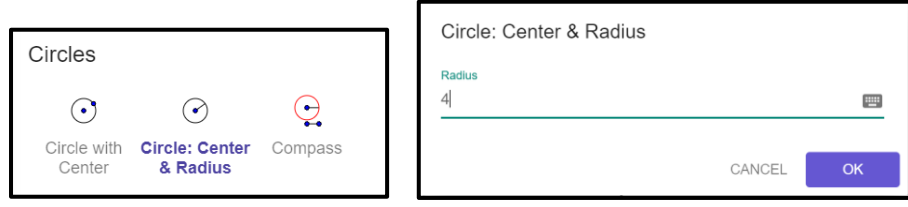

(ก)

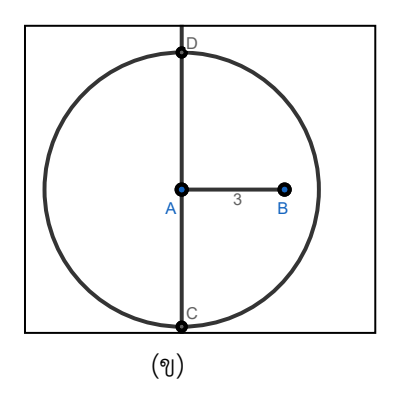

รูปที่ 13 การสร้างด้านประกอบมุมฉากยาว 4 หน่วย

4) เปลี่ยนชื่อจุดตัดตามที่ต้องการ ในตัวอย่างจะเปลี่ยนชื่อจุดตัด  $D$  เป็นจุด  $\cal C$  โดยคลิกที่จุด  $D$  ชึ่ง จะมีกล่องโต้ตอบปรากฏขึ้น ให้เลือกปุ่มที่มีอักษร AA ดังรูปที่ 14 (ก) จากนั้นลบเครื่องหมาย ที่มีข้อความ Show Label ออก และลบอักษร  $D$  ในกล่องโต้ตอบ แล้วพิมพ์อักษร  $\cal C$  แทน จากนั้นคลิกที่ข้อความ Show Label แล้วคลิกที่คำสั่ง Move เพื่อยุติคำสั่งเดิม ตัวอักษรที่แก้ไขจะปรากฏดังรูปที่ 14 (ข)

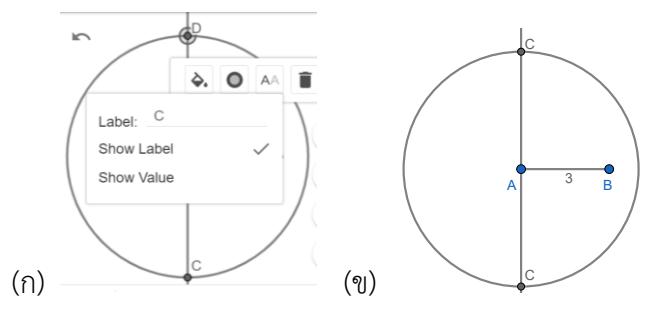

รูปที่ 14 การเปลี่ยนชื่อจุดตัด โดยคลิกที่จุด แล้วเลือกปุ่มในกล่องโต้ตอบที่ต้องการจะเปลี่ยนชื่อ

5) สร้างรูปสามเหลี่ยม  $\mathit{ABC}$  โดยซ่อนสิ่งที่ไม่ต้องการจากการใช้คำสั่ง Show/Hide Object ต่อไปใช้ คำสั่ง Polygon สร้างรูปสามเหลี่ยม  $ABC$  วัดความยาวของด้านที่สร้างได้ 3 หน่วย และ 4 หน่วย และขนาด ของมุมที่อยู่ระหว่างด้านทั้งสองได้ 90° ดังรูปที่ 15

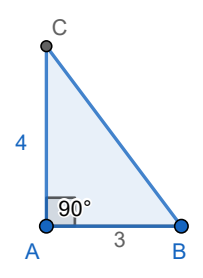

้รูปที่ 15 สร้างรูปสามเหลี่ยมที่กำหนดความยาวของด้าน 2 ด้านและมุมในระหว่างด้านทั้งสอง

6) สร้างรูปสามเหลี่ยม  $\overline{DEF}$  โดยใช้วิธีสร้างจากข้อ 1) ถึง 5) ในบริเวณที่ว่าง เริ่มต้นด้วยการสร้าง ส่วนของเส้นตรง  $DE$  ให้ยาวเป็น 2 เท่าของความยาวของส่วนของเส้นตรง  $AB$  คือ ยาว 6 หน่วย และความ ยาวของด้าน  $DF$  ให้ยาวเป็น 2 เท่าของความยาวของส่วนของเส้นตรง  $AC$  คือยาว 8 หน่วย และมุมที่จุด  $D$ ให้มีขนาดเท่ากับมุม  $\it A$  ในตัวอย่างนี้กำหนดให้เป็นมุมฉากหรือมีขนาด  $90^\circ$  เมื่อสร้างครบทุกขั้นตอน จะได้รูป สามเหลี่ยม  $DEF$  ดังรูปที่ 16

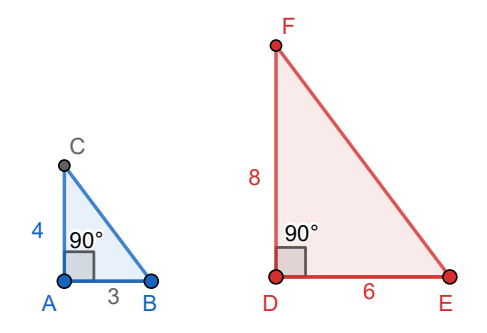

รูปที่ 16 สร้างรูปสามเหลี่ยมคล้ายให้อัตราส่วนของด้านที่ประกอบมุมที่เท่ากันมีค่าเท่ากัน

จากรูปที่ 16 ขนาดของมุม  $A$  และขนาดของมุม  $D$  มีค่าเท่ากัน คือ 90° และอัตราส่วนของความ ยาวของด้านประกอบมุม  $A$  ต่อ ความยาวของด้านประกอบมุม  $D$  คือ  $\displaystyle \frac{3}{6}=\frac{4}{8}$  $\frac{4}{8} = \frac{1}{2}$ 2

7) วัดขนาดของมุมและความยาวของด้านที่เหลือ เพื่อนำไปตรวจสอบว่ารูปสามเหลี่ยมทั้งสองเป็น รูปสามเหลี่ยมคล้ายที่มีขนาดของมุมทุกคู่เท่ากัน และอัตราส่วนของความยาวของด้านที่สมนัยกันเท่ากัน ดังรูป ที่ 17

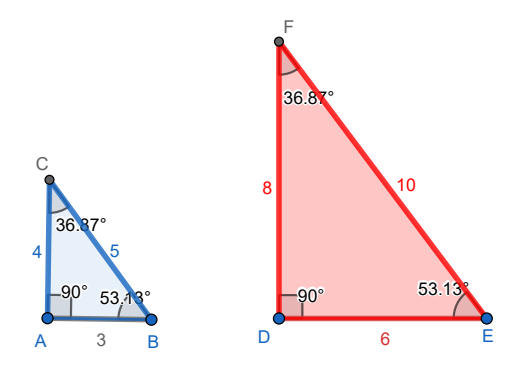

รูปที่ 17 รูปสามเหลี่ยมทั้งสองรูปเป็นรูปสามเหลี่ยมคล้าย

จากรูปที่ 17 เมื่อตรวจสอบภาพที่สร้างเสร็จแล้วตามเงื่อนไขที่ให้มีมุมเท่ากัน 1 คู่ และให้ อัตราส่วนของความยาวของด้านที่ประกอบมุมที่เท่ากันนี้มีค่าเท่ากัน จะได้ข้อคาดการณ์ว่ารูปสามเหลี่ยมทั้ง ้สองเป็นรูปสามเหลี่ยมคล้าย ซึ่งสามารถนำการให้เหตุผลมาใช้เพื่อพิสูจน์เป็นหลักการหรือทฤษฎีได้

**หมายเหตุ**ศึกษาวิธีสร้างรูปสามเหลี่ยมมุมฉาก 2 รูปที่คล้ายกัน ตามเงื่อนไขของการสร้างมุม 1 มุมให้มีขนาดเท่ากัน และอัตราส่วนของความยาวของด้านประกอบมุมที่เท่ากันนี้มีค่าเท่ากัน จากเว็บไซต์

#### [https://www.geogebra.org/geometry/e](https://www.geogebra.org/geometry/e8pc3sqa)8pc3sqa

**กิจกรรมที่ 2** จงสร้างรูปสามเหลี่ยม 2 รูปที่เป็นสามเหลี่ยมคล้าย ตามเงื่อนไขของการสร้างมุมเท่ากัน 1 คู่ คือ 75°และให้อัตราส่วนของความยาวของด้านที่ประกอบมุมที่เท่ากันนี้มีค่าเท่ากัน คือ รูปแรกมีด้านประกอบมุม เป็น 21 หน่วย และ 15 หน่วย รูปที่สองมีด้านประกอบมุมเป็น 14 หน่วย และ 10 หน่วย

**กรณีที่ 3** สร้างรูปสามเหลี่ยมให้ด้าน 3 ด้านที่สมนัยกันมีอัตราส่วนของความยาวเท่ากัน ตัวอย่างนี้จะกำหนดให้รูปสามเหลี่ยมรูปแรกมีด้านยาว  $a=4$  หน่วย  $b=6\,$  หน่วย และ  $c=8\,$ หน่วย รูปที่ 2 มีด้านยาว  $d=5$  หน่วย  $e=7.5\;$  หน่วย และ  $f=10\;$  หน่วย ซึ่งมีอัตราส่วนของความยาว ของด้านสมนัย ดังนี้  $\displaystyle{\frac{a}{d}=\frac{4}{5}}$  $\frac{4}{5}$ ,  $\frac{b}{e}$  $\frac{b}{e} = \frac{6}{7}$  $\frac{6}{7.5} = \frac{4}{5}$  $rac{4}{5}$  และ  $rac{c}{f}$  $\frac{c}{f} = \frac{8}{10}$  $\frac{8}{10} = \frac{4}{5}$ 5 **วิธีสร้าง**

1) สร้างรูปสามเหลี่ยม  $ABC$  ให้ด้านตรงข้ามมุม  $A$  ยาว 4 หน่วย ด้านตรงข้ามมุม  $B$  ยาว 6 หน่วย และด้านตรงข้ามมุม  $C$  ยาว 8 หน่วย โดยใช้คำสั่ง Segment with Given Length ที่จุด  $A$  คำสั่ง Circle: Center & Radius ที่จุด  $A$  และจุด  $B$  คำสั่ง Intersect เพื่อกำหนดจุดตัด  $C$  คำสั่ง Show/Hide Object เพื่อซ่อนสิ่งที่ไม่ต้องการ คำสั่ง Polygon เพื่อสร้างรูปสามเหลี่ยม และคำสั่ง Distance or Length เพื่อวัด ความยาวด้าน หากต้องการแก้ไขชื่อด้านให้คลิกที่ด้านและปุ่ม Setting เพื่อให้สอดคล้องกับรูปสามเหลี่ยม  $ABC$  ที่ต้องการ ดังรูปที่ 18

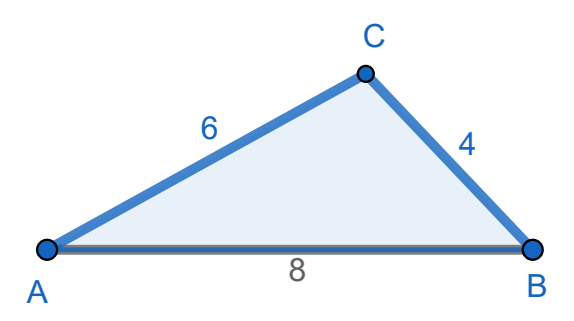

รูปที่ 18 สร้างรูปสามเหลี่ยมที่กำหนดความยาว 3 ด้าน

2) สร้างรูปสามเหลี่ยม  $DEF$ ให้ด้านตรงข้ามมุม  $D$  ยาว 5 หน่วย ด้านตรงข้ามมุม  $E$  ยาว 7.5 หน่วย และด้านตรงข้ามมุม  $F$  ยาว 10 หน่วย โดยใช้คำสั่งทำนองเดียวกับการสร้างรูปสามเหลี่ยม  $ABC$  ในข้อ 1) ดัง รูปที่ 19

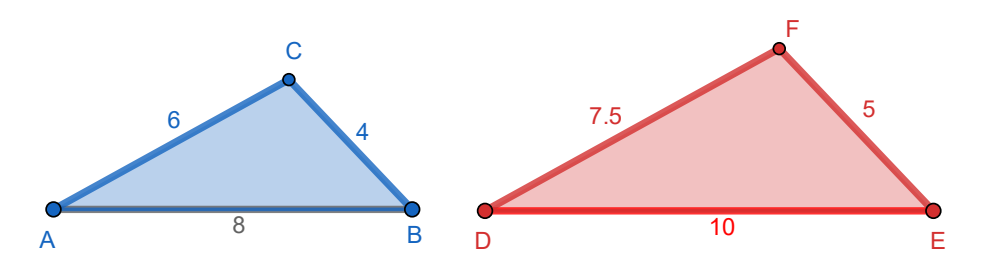

รูปที่ 19 สร้างรูปสามเหลี่ยมที่กำหนดความยาวของด้าน 3 ด้าน

ในรูปที่ 19 การสร้างรูปสามเหลี่ยม  $\it{DEF}$  ใช้ความยาวของด้านที่มีอัตราส่วนของด้านที่สมนัยกับ รูปสามเหลี่ยม  $ABC$  ที่มีค่าเท่ากัน คือ  $\frac{4}{5}$ 

3) วัดขนาดของมุมทุกมุมของรูปสามเหลี่ยม  $ABC$  และรูปสามเหลี่ยม  $DEF$  โดยใช้คำสัง Angle และจะได้ รูปสามเหลี่ยม  $ABC$  และรูปสามเหลี่ยม  $DEF$  มีมุมเท่ากัน 3 คู่ ดังรูปที่ 20

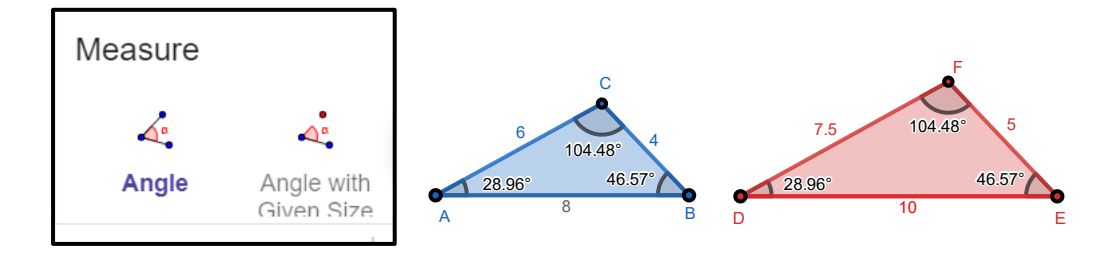

รูปที่ 20 สร้างรูปสามเหลี่ยมที่มีอัตราส่วนของความยาวของด้านเท่ากัน

จากรูปที่ 20 จะพบว่า รูปสามเหลี่ยม  $ABC$  และรูปสามเหลี่ยม  $DEF$  มีมุมเท่ากัน 3 คู่ ดังนั้นรูป สามเหลี่ยมทั้งสองเป็นรูปสามเหลี่ยมคล้าย

**หมายเหตุ** ศึกษาการสร้างรูปสามเหลี่ยมคล้ายที่กำหนดให้ด้าน 3 ด้านที่สมนัยกันมีอัตราส่วนของ ความยาวเท่ากัน จากเว็บไซต์ [https://www.geogebra.org/geometry/zx](https://www.geogebra.org/geometry/zx23tpbz)23tpbz

## **ข้อเสนอแนะ**

1. การสร้างรูปสามเหลี่ยมคล้ายสามารถสร้างโดยไม่ต้องสร้างสไลเดอร์มุมได้ โดยผู้ใช้กำหนดขนาด ของมุมในกล่องโต้ตอบขณะสร้างมุมได้

2. การกำหนดตำแหน่งทศนิยมที่มีหลายตำแหน่งจะได้ค่าของอัตราส่วนของความยาวของด้านคู่สม นัยที่เป็นค่าประมาณที่เท่ากันได้หลายตำแหน่ง

3. การใช้โปรแกรมทางคณิตศาสตร์เป็นเครื่องมือที่สร้างข้อความคาดการณ์(conjecture) ก่อน น าไปพิสูจน์ตามหลักการให้เหตุผลเพื่อให้ได้ข้อความที่เป็นจริงหรือทฤษฎีบทได้